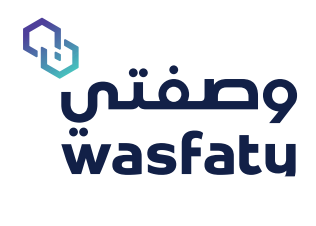

## **دليل مستخدم وصفتي لتسجيل المستفيد** إصدار ٢.٣

Firefox **G**oogle Chrome **G** Microsoft Edge **المتصفحات األمثل الستخدام المنصة:**

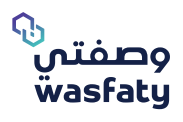

 $\overline{\phantom{a}}$ 

# **جدول المحتويات**

### **.١ مقدمة لوصفتي**

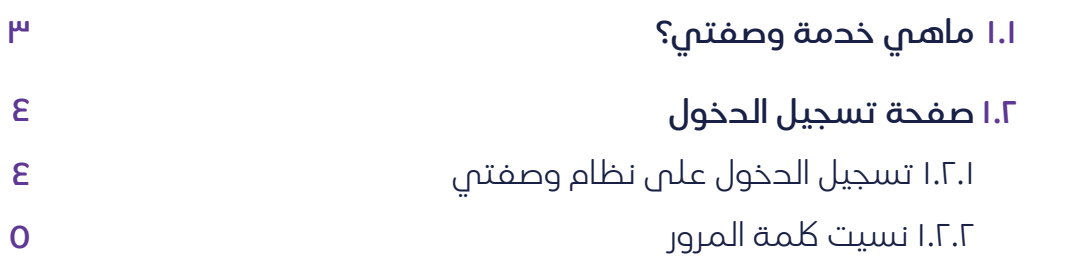

### **.٢ سجالت المستفيد**

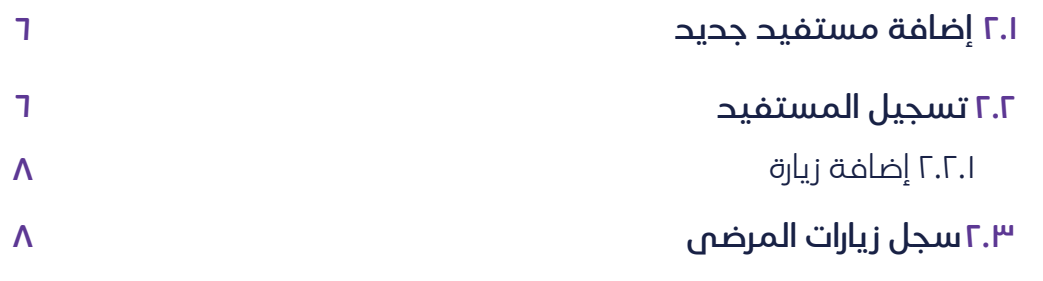

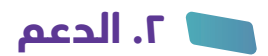

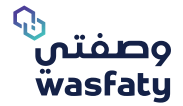

**دليل مستخدم وصفتي لتسجيل المستفيد**  إصدار ٢.٣

### **ماهي خدمة وصفتي؟**

وصفتي هي عبارة عن خدمة تعمل على تمكين الأطباء في مراكز الرعاية ً الصحية األولية الحكومية والمستشفيات من كتابة الوصفات الكترونيا، وارسالها كرسائل نصية للمستفيدين ، وبذلك يتمكن المستفيد من الحصول على الدواء من الصيدليات الخاصة في جميع انحاء المملكة العربية السعودية.

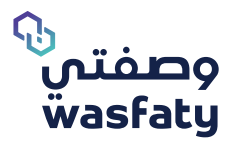

### **ةحفص ليجست لوخدلا**

للبدء، يتوجب علم المستخدم فتح متصفح الإنترنت الخاص به والانتقال إلى الموقع التالم https://cp.wasfaty.sa/

سيتم توجيه الصيحلم بعد خلك إلى صفحة **تسجيل الدخول الى نظام مجتمع وصفتى**.

لي)<br>" للحصول علم أفضل أداء لموقع وصفتي الإلكتروني نوصي باستخدام المتصفحات التالية: (Microsoft Edge, Google Chrome, Firefox) علماً بأن Internet Explorer غير مدعوم كلياً بسبب توقف دعم شركة مايكروسوفت لهذا المتصفح.

### **١.٢.١ ليجست لوخدلا ىلع ماظن يتفصو**

لتسجيل الحخول لئول مرة، سيتلقص المستخحم رسالة نصية قصيرة على رقم هاتفه المحمول تحتوى على رابط نظام وصفتم وكلمة المرور لتسجيل الحخول. سيرسل النظام رسالة تلقائيه برمز التفعيل/الحخول. فور تفعيل كمحير منشأة ستتكمن من إضافة حسابات مستخدمين أخرى و تعيينهم على المنشآت الخاصة بهم داخل منظمتك.

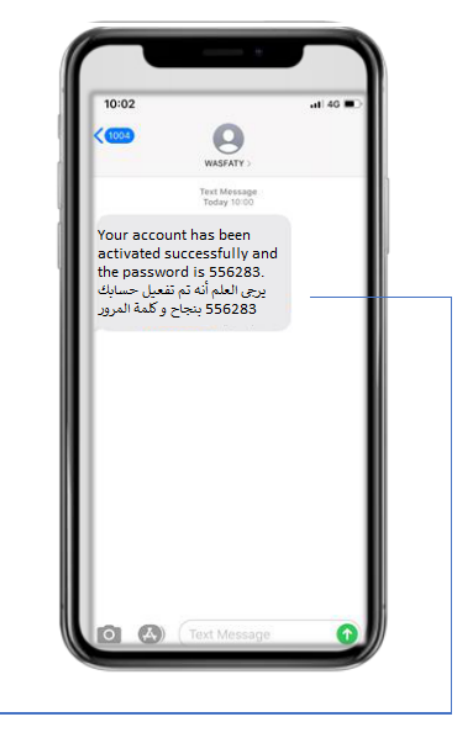

**زمرلا رسلا ي قفرم سرلاب ا ةل**

(شكل ا)

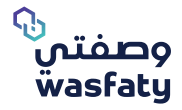

ً إذا اكن الطبيب مستخدم مسجل مسبقا، سيتوجب عليه إدخال اسم المستخدم ولكمة المرور والنقر فوق **"تسجيل الدخول"**. (شكل ٢)

ه • اسم المستخدم: <sub>ل</sub>قم الهوية الوطنية / رقم الإقامة.

**0 كلمة المرور:** الرمز المرسل على هاتفك المحمول.

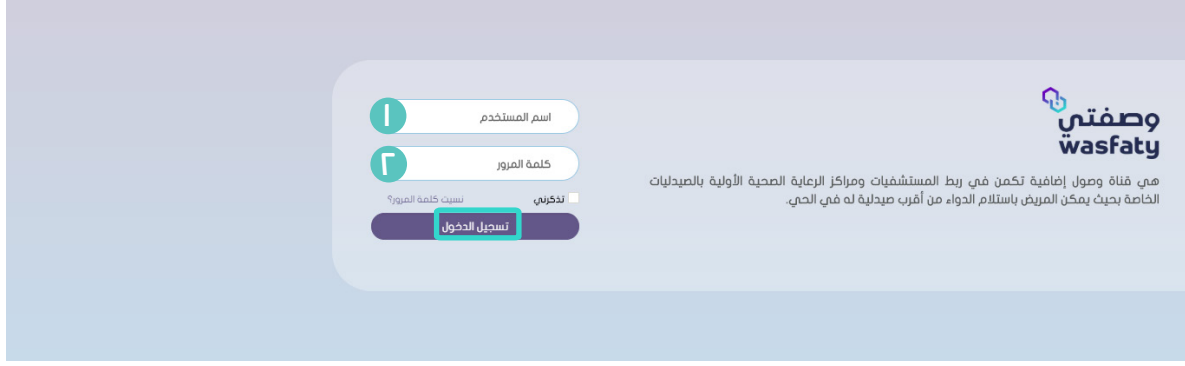

(۲<sub>۰</sub>)

#### **١.٢.٢ نسيت لكمة المرور**

ً إذا اكن الطبيب مستخدم مسجل مسبقا ونسي لكمة المرور الخاصة به ، سيتوجب عليه النقر فوق **"نسيت كلمة المرور ؟"**. (شكل ٣)

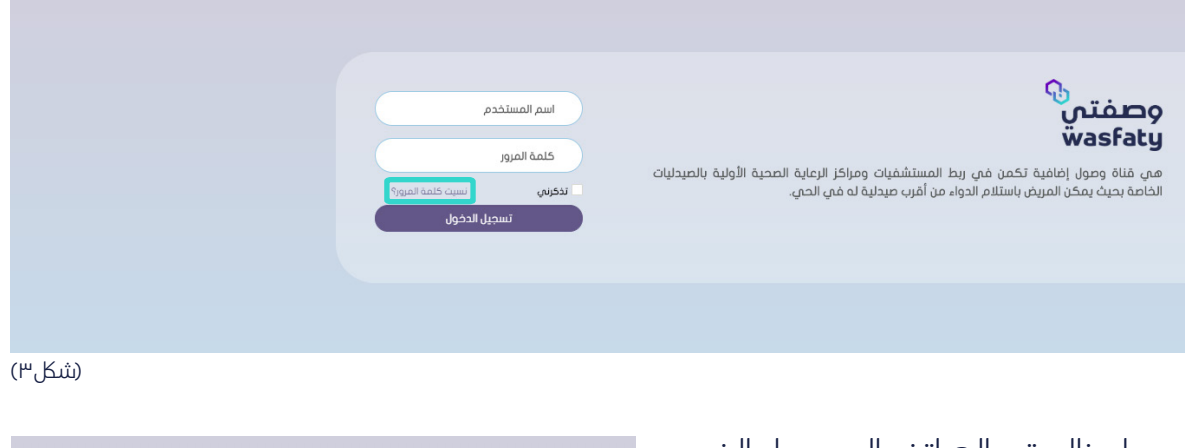

نسبت كلمة المرور أدخل رقم الجوال الخاص بك

> مثلاً 0599356610 .<br>→ العودة الم تسجيل الدخول

يجب إدخال رقم الهاتف المحمول الذي تم تسجيله في نظام وصفتي ثم النقر فوق **"**إرسال**"**. )شلك 4( سيتلقى الطبيب بعد ذلك إشعارًا ً جديدا على الهاتف المحمول يحتوي

على لكمة المرور الجديدة.

(شك*ا*, E)

أرسل أ

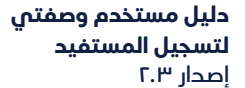

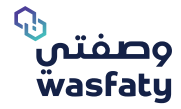

#### **سجالت المستفيد**

#### **1 ٢. إضافة مستفيد جديد**

بعد تسجيــل الدخول من قسم تسجيـل الدخـول في ٕ الصفحــة الرئيسيــة ، اضغــط على »تسجيل المريض« لعرض جميـع الوظـــائف المتعلقـة بموظف بتسجيل المستفيد على وصفتم. (الشكل 0).

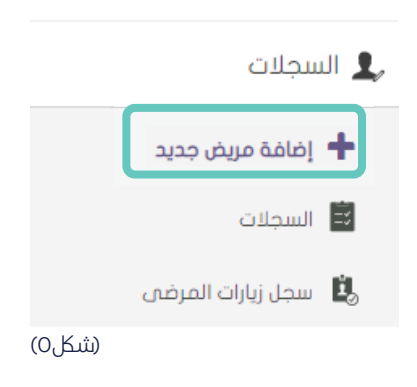

الخطوة ١ : **تسجيل المستفيد** لتسجيـــل مستفيـــد جديد ، انـقر فـوق إضافة مريض جديد. ♦ إضافة مريض جديد

#### الخطوة ٢ : **إضافة المعلومات**

• اولاً البحث <mark>عن المستفيد:</mark> من المحتمل توفر بيانات المستفيد بالنظام, لذا يجب البحث عن المستفيد للتأكد قبل إدخال بياناته كمستفيد جديد بواسطة رقم الهوية الوطنية/ا قامة. )الشلك 6(.

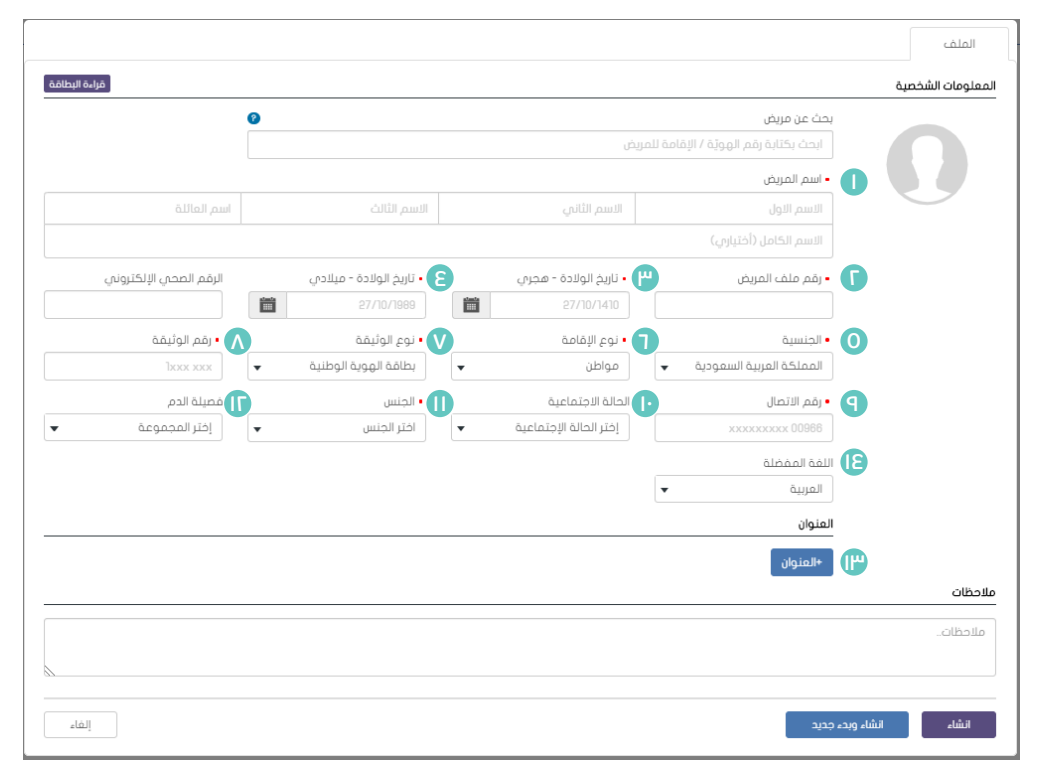

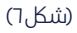

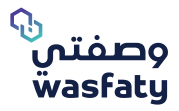

### **۱- اسم المريض:** أدخل اسم المستفيد. <mark>٢- رقم ملف المريض:</mark> رقم ملف المستفيد كمرجع طبي. -٣ تاريخ الوالدة - الهجري: تاريخ ميالد المستفيد حسب التقويم الهجري اإلسالمي. -٤ تاريخ الوالدة - الميالدي: تاريــخ ميــا ً د المستفــيد وفقا للتقويـم الميالدي. 0- الجنسية: جنسية المستفيد. **٦- نوع الإقامة:** حدد ما إذا كان المستفيد زائرا او معالاً او مواطنًا او مقيماً. -٧ نوع الوثيقة: حدد ما إذا اكن المسـتفيد يحمل بطاقة إقامة أو جواز سـفر أو هوية دول مجلس التعاون الخليجي أو بطاقة هوية وطنية أو رقم الحدود. **٨- نوع الوثيقة:** المعرف الذي تم إدخاله بناءً على نوع المســتند المختار.<br>. •)إذا اكن المريض سعودي الجنسية و يحمل بطاقة هوية وطنية يجب أن يتكون من ١٠ أرقام تبـدأ بـ ١ ( •)إذا اكن المريض غير سعودي الجنسية و يحمل بطاقة رقم إقامة يجب أن يتكون من ١٠ أرقام تبدأ بـ ١ ( -٩ رقم االتصال: رقم االتصال للمسـتفيد. **المعلومات الشخصية:**

-١٠ الحالة االجتماعية: أعزب ، متزوج أو غيره. -١١ الجنس: ذكر أو أنثى أو غيرها. -١٢ فصيلة الدم: فصيلة دم المسـتفيد. -١٣ العنوان: عنوان المستفيد. -١٤ اللغة المفضلة: يجب اختيار لغة التواصل المفضلة للمستفيد للتواصل معه بالرسائل النصية .

بعد ملء جميع الحقول المطلوبة ، انقر فوق »إنشاء« إلنشاء مريض جديد و إغالق النموذج ، أو «إنشاء و بدء جديد» لإنشاء مريض جديد و الحفــاظ علـم فتح النموذج لإضافة المزيــد من المرضى إذا لزم األمر

### **٢ ٢. تسجيل المريض**

لعـرض ملخص بجميع تسـجيالت المرضى المسجلة سـابقًا , إذهب إلى «السجلات» ضمن قسم «السجـلات» (الشكل V).

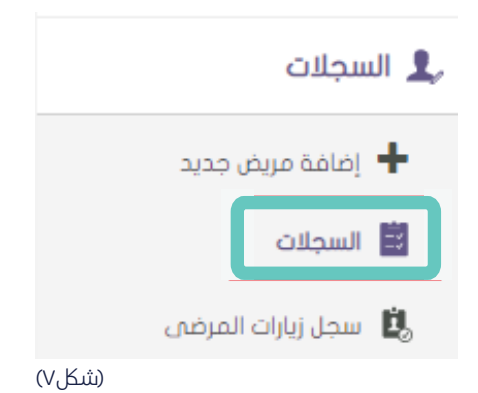

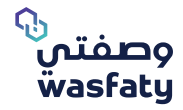

يمكنك البحث عن مريض موجود في النظام من خلال أقسام البحث والنقر فوق «بحث». (شكل ٨)

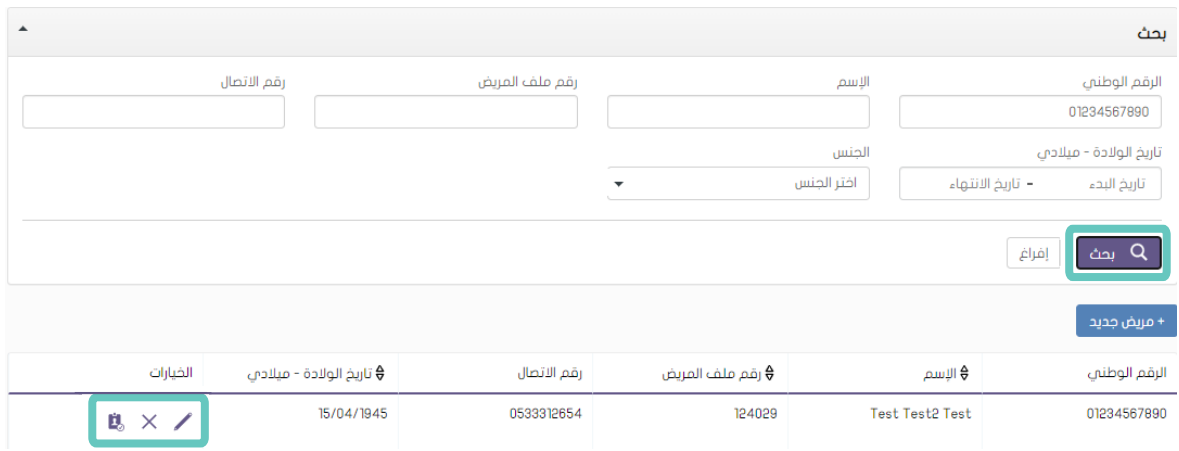

)شلك ٨(

لديـك خيــار إما «تعديل» أو «حذف» أو «إضافة زيارة» لمريض حـــالـم من خلال إختيار أي من الوظائف الموضحة أعلاه ضمن فئة «الخيارات» في جدول الملخص. (الشكل ٨).

#### **٢.٢.١ إضافة زيارة.**

مــن خلال الضغطِ علم إضافة زيارة جديدة , يمكن للمســتخدم تســجيل زيارة المريض فم حسـاب المنشــاة وإضافتها إلى ســجل زيارات المرضى الخــــــاص بالمنشاة.

سيتم عرض نموذج منبثق على الشاشة كما في (الشكل ٩) يطلب إضافة ما يلي:

```
-١ تـاريخ و وقت الزيـــارة.
```

```
-٢ الطبيب الذي سوف يعالج المريض.
```
-٣ مالحظات إذا لزم األمر.

-٤ ثم يمكن للمستخدم الضغط على »إضافة« لتسجيل الزيارة في المنشأة.

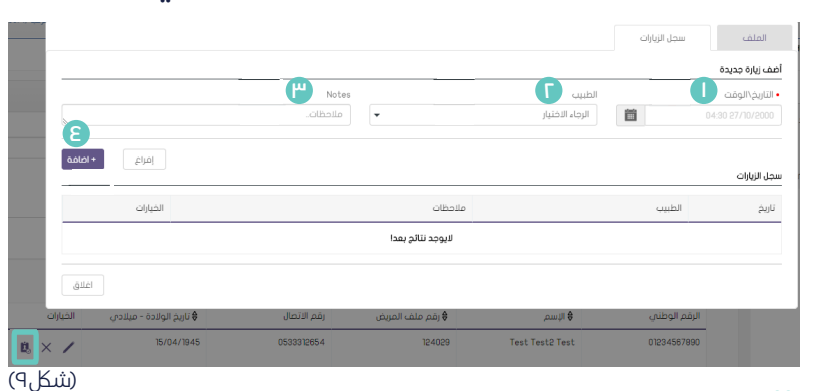

### **سجل زيارات المرضى**

يمكنك عرض ملخص لجميع زيارات المرضى السابقة من خالل تحديد «قائمة زيارات المرضى» ضمن قسم سجلات المرضى.

ٔ للبحث عن زيارة محددة ، ادخل التفاصيل الموجودة في قسم البحث وانقر فوق »بحث«. )الشلك 10(

السحلات

)شلك ١٠(

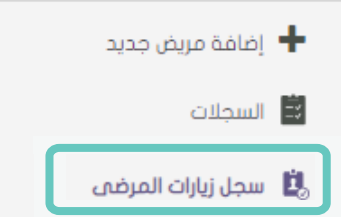

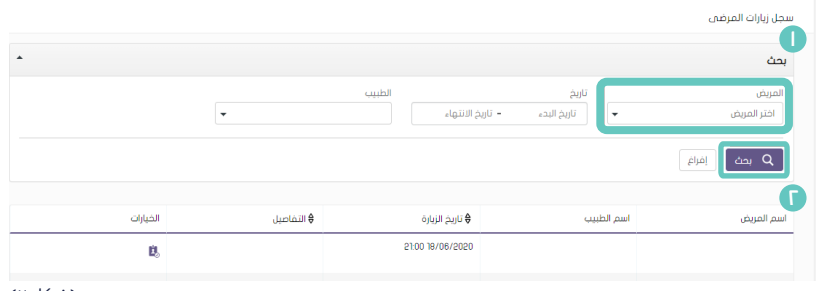

(شكل ١١)

-١ للبحث عن زيارة سابقة للمريض.

-<br>٢- جدول ملخص الزيارات.

### **سجل الزيارات**

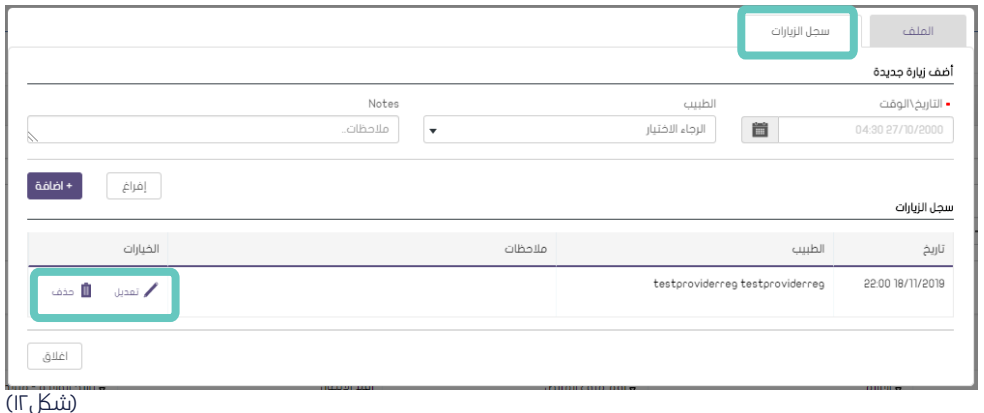

لتعديــل زيارة المريض(تاريخ / وقت الزيارة أو اســم الطبيــب. ) , انقر فوق «تعديل» ضمن عالمة جزء »الخيارات«.

فـي طريقة العرض هذه ، يمكنك عـرض جميع تفاصيل الملف الشـخصي للمريض التي يمكــن تحديثهـــا (إذا لزم الأمر) ويمكن إضافة أي تفاصيل مفقودة. (الشـــكل ١٣).

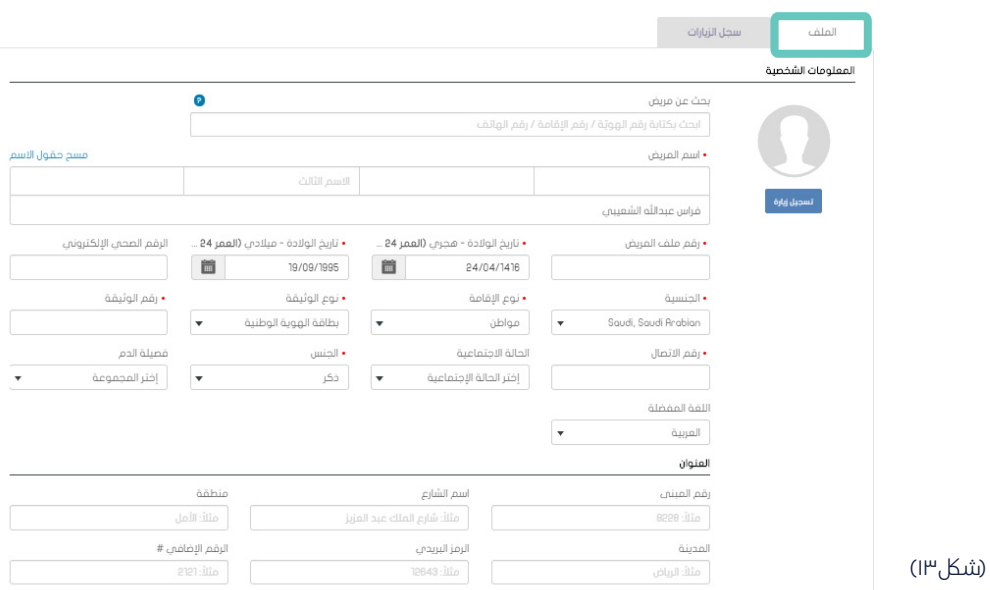

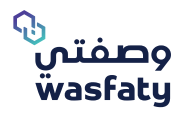

**دليل مستخدم وصفتي لتسجيل المستفيد**  إصدار ٢.٣

### **الدعم**

يسعد فريق وصفتي بخدمتكم عن طريق التواصل معنا على التالي:

<mark>اوقات العمل:</mark> جميع ايام السبوع ٢٤ ساعة

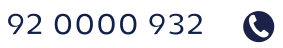

4 www.wasfaty.sa

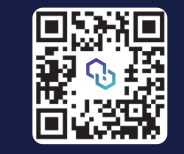

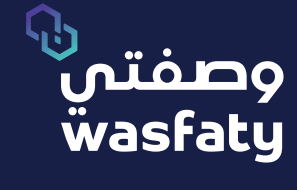

Help and Support 92 0000 932 www.wasfaty.sa **D** V wasfaty\_sa

Best Browsers to use the platform: Firefox **3** Google Chrome **G** Microsoft Edge